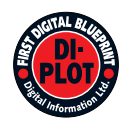

# **Digital Information Ltd.**

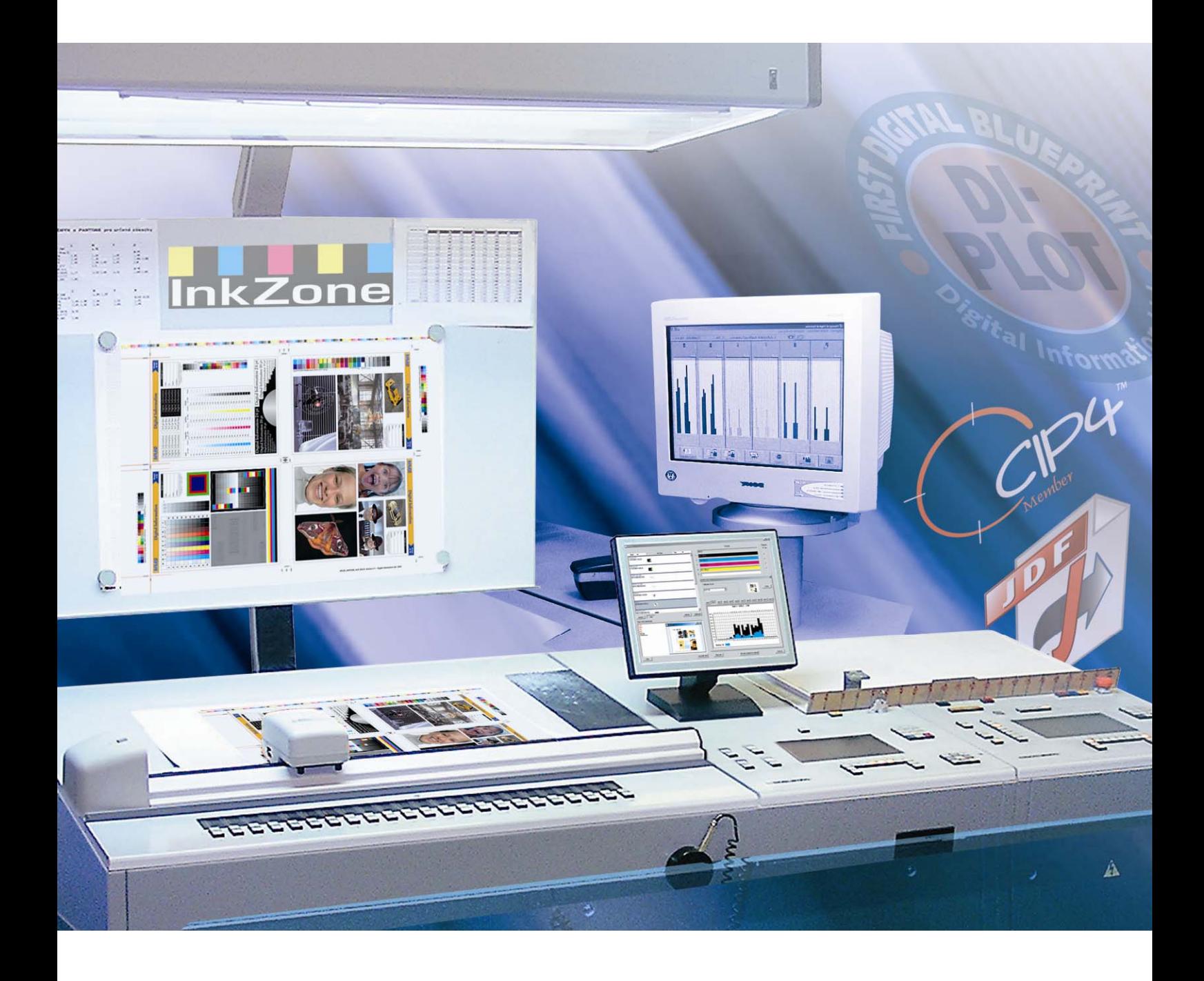

# **DI-Plot**

**Руководство пользователя**

Digital Information Ltd. Technoparkstrasse 1 CH-8005 Zürich

© Copyright by Digital Information Ltd. 2006

Авторское право на техническую документацию принадлежит Digital Information Ltd.

Все права, включая права перепечатки и распространения, так же как и права перевода, защищены. Никакая часть документации не может быть воспроизведена, ни в какой форме (печать, фотокопирование, микрофильм или другим способом) без письменного разрешения Digital Information Ltd, и при этом это не может быть сохранено, обработано, воспроизведено или распространено любыми электронными системами.

Любое незаконное использование наказуемо, преследуется по закону с возмещением убытков.

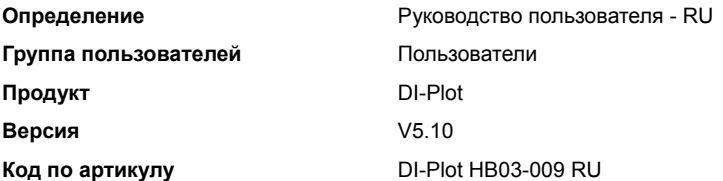

# **Содержание**

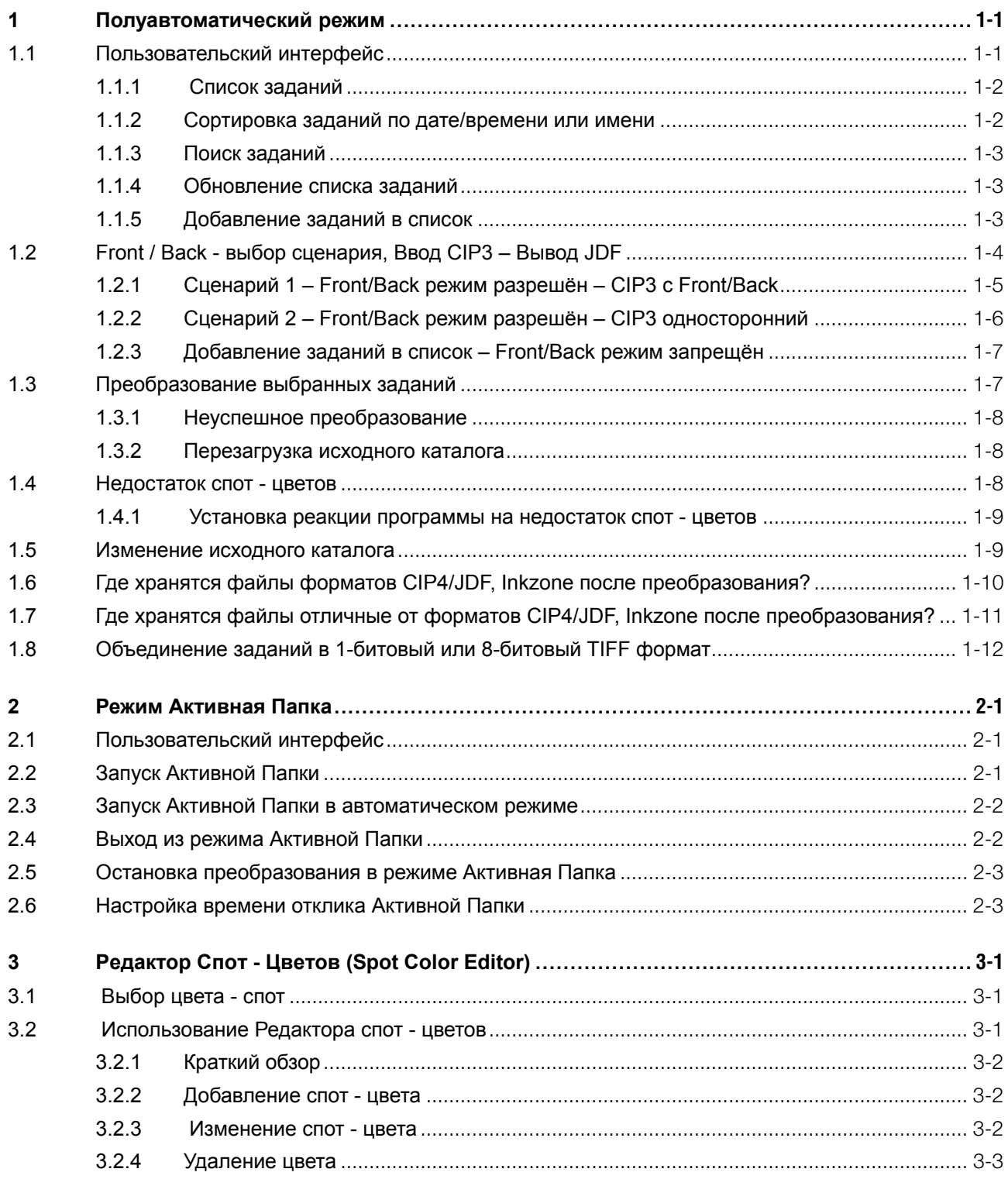

# **1 Полуавтоматический режим**

Полуавтоматический режим предлагает большую гибкость в выборе одного или нескольких заданий из входного каталога для преобразования. Выбранные задания конвертируются в нужный формат и копируются в целевую директорию, или отправляются непосредственно на печать.

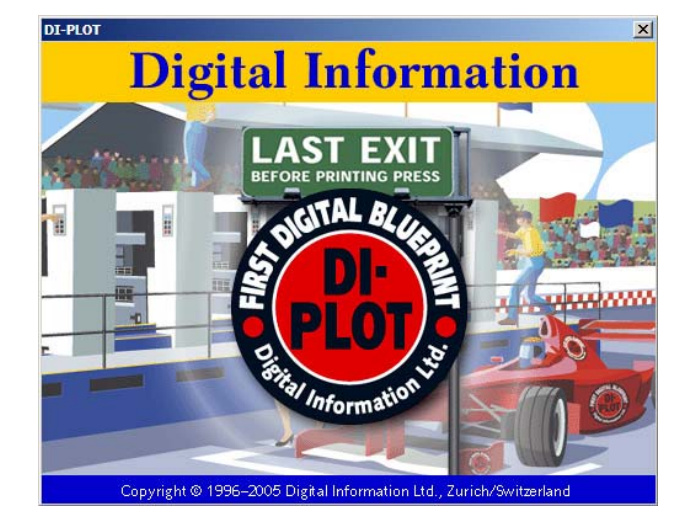

### **1.1 Пользовательский интерфейс**

Активируйте полуавтоматический режим в этой вкладке меню. **1**

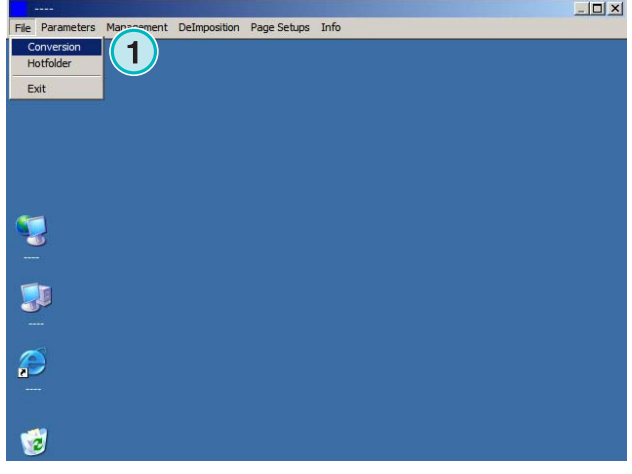

# **Digital Information Ltd.**

Пользовательский интерфейс разделён на три основных раздела:

**(1)** Область списка заданий: здесь отображены все задания исходного каталога.

**(2)** Область поставленных в очередь заданий: здесь отображены все задания выбранные вручную. Эти задания готовы к преобразованию.

**(3)** Область преобразованных заданий: здесь отображены все завершённые задания.

### **1.1.1 Список заданий**

В списке заданий отображена следующая информация:

**(1)** Название задания

**(2)** Цвета

**(3)** Путь ввода и исходный каталог

**(4)** Форматы ввода и вывода

Обработка спот - цветов: Программа поддерживает до 12 спот - цветов. Каждый спот – цвет отображён с номером, начинающимся с 1.

Пример 1

Задание в CMYK плюс спот - цвет HKS1 и CocaColaRed выглядело бы так: CMYK12

Пример 2

Задание содержит Чёрный (Black) плюс спот цвет HKS15, CocaColaRed и RolexGold выглядит следующим образом:

K123

#### **1.1.2 Сортировка заданий по дате/времени или имени**

Исходные данные могут быть упорядочены этой кнопкой **(1)**:

- a) по возрастанию имён
- b) по убыванию имён
- c) по возрастанию даты/времени
- d) по убыванию даты/времени

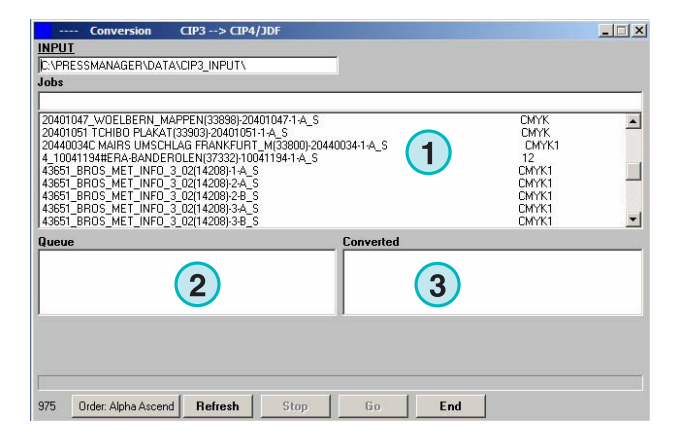

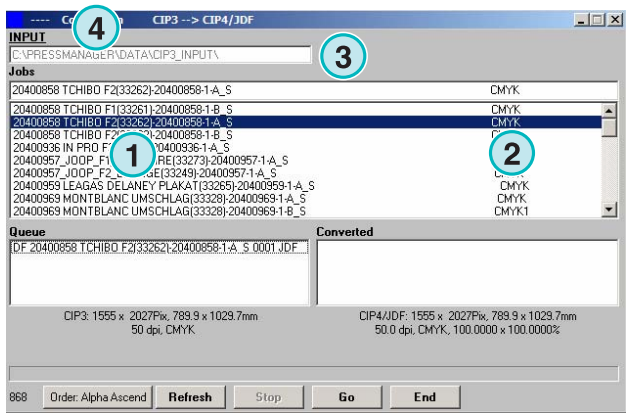

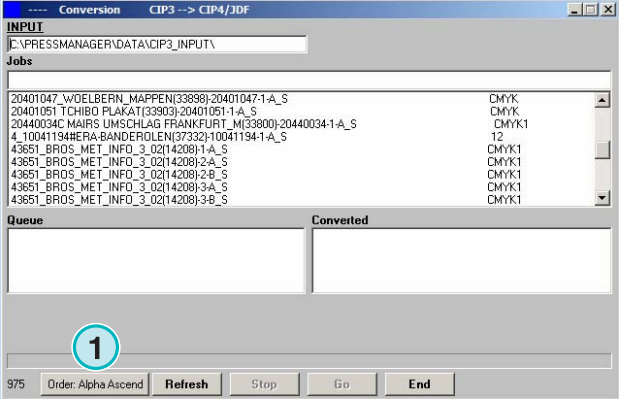

### **1.1.3 Поиск заданий**

Поиск задания по введённому имени **(1)**. Список заданий обновится автоматически с результатами поиска.

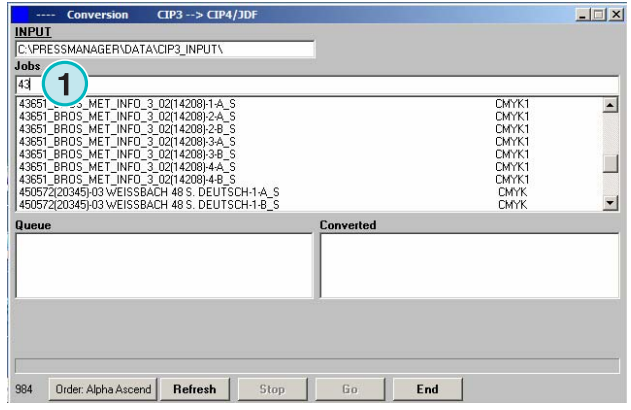

### **1.1.4 Обновление списка заданий**

Когда счётчик **(1)** будет равен 0, список заданий обновится автоматически. Нажмите эту кнопку **(2)** чтобы обновить список вручную. Другое значение можно установить в меню настройки программы.

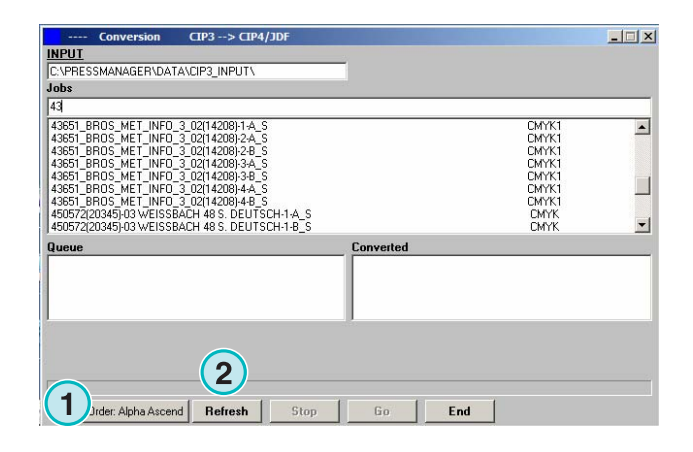

### **1.1.5 Добавление заданий в список**

Задания выбираются из списка заданий **(1)** одиночным нажатием левой кнопки мышки. Они будут отображены в очереди заданий **(2)**, а также останутся в списке заданий **(1)**. Удалить их из очереди заданий можно очередным нажатием левой кнопки мышки **(2)**. При добавлении задания в очередь **(2)** подробная информация о нём отображается ниже **(3)**: размер задания в пикселях, миллиметрах или дюймах, его разрешение в точках на дюйм, а также номер сепарации.

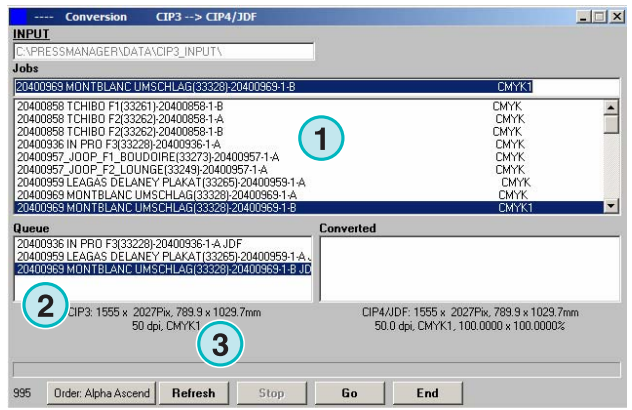

# **1.2 Front / Back - выбор сценария, Ввод CIP3 – Вывод JDF**

В зависимости от конфигурации сервера допечатной подготовки, созданные CIP3 файлы содержат информацию о фронтальной и тыльной сторонах, или только одной стороне.

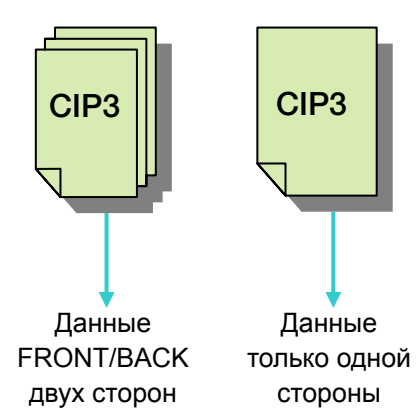

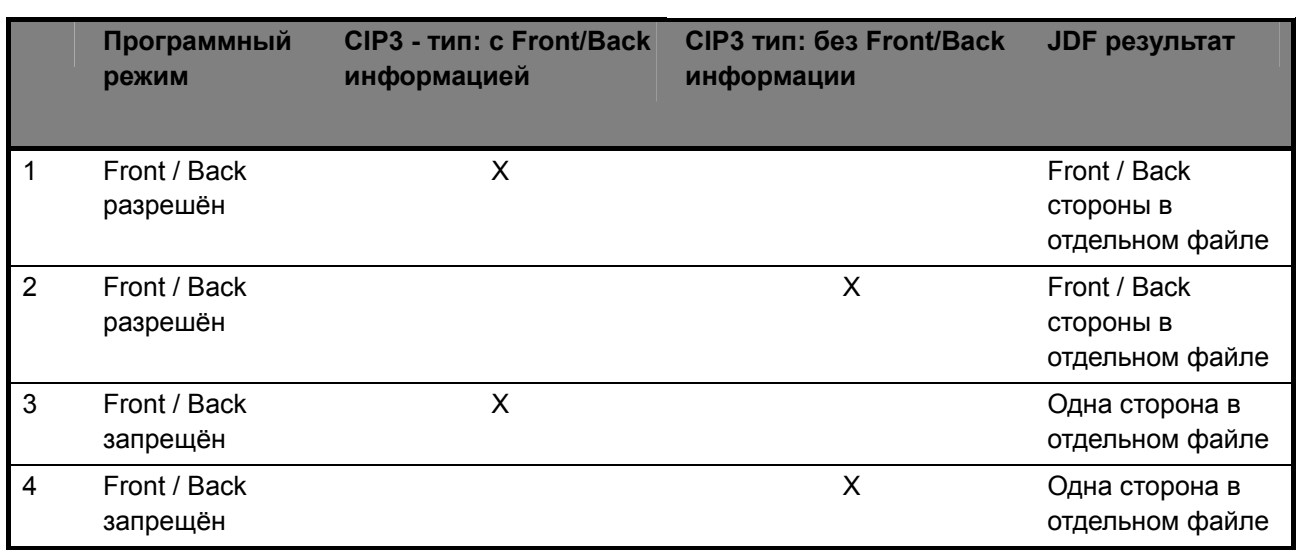

Режим Front/Back активируется этим флажком **(1)**. Когда флажок отмечен, будет доступна информация относительно типа CIP3 файла (см. следующий рисунок).

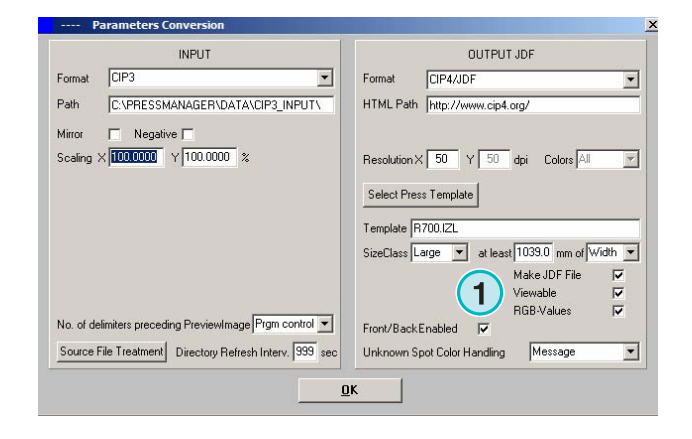

Front / Back - выбор сценария, Ввод CIP3 – Вывод JDF **1**

В списке заданий идентификационный код типа CIP3 отображён в конце каждого имени задания **(2)** + **(3)**.

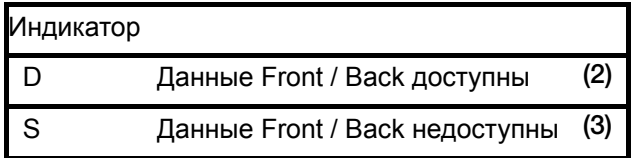

В очереди заданий, индикатор сторон заданий **(4)** показывает вначале каждого имени:

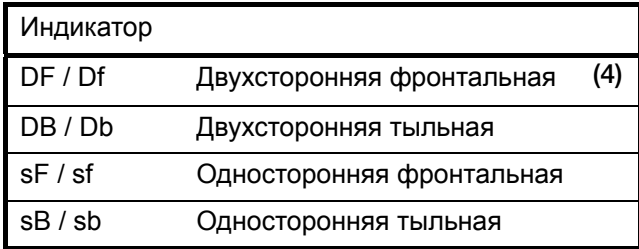

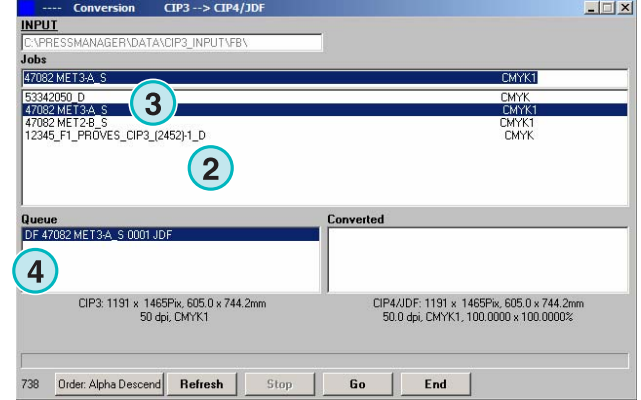

### **1.2.1 Сценарий 1 – Front/Back режим разрешён – CIP3 с Front/Back**

Каждое задание CIP3, содержащее информацию о фронтальной и тыльной сторонах отображается как одно задание в списке заданий **(1)**: с индикатором D **(3)** добавленным в конце имени.

После добавления задания в очередь заданий, фронтальная и тыльная стороны отображаются как отдельные задания **(2)**: фронтальная сторона отображена как DF, тыльная как DB **(4)**.

Программа создаст один файл JDF, содержащий обе стороны.

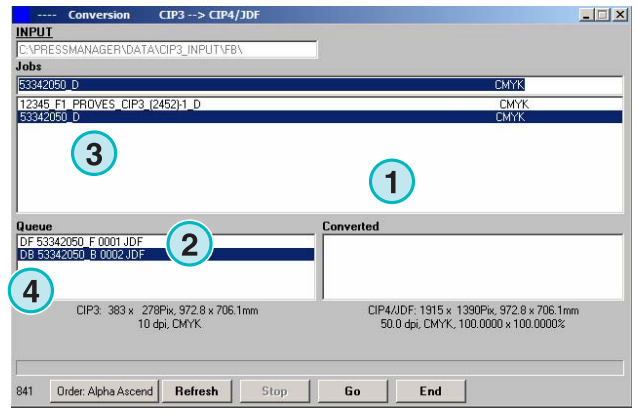

### **1.2.2 Сценарий 2 – Front/Back режим разрешён – CIP3 односторонний**

Все задания CIP3 отображены в списке заданий **(1)**. Если задание содержит только одну сторону, индикатор S будет добавлен в конце имени задания**(3)**.

После добавления такого задания в очередь заданий **(2)**, перед его именем отобразится индикатор DF **(4)**.

Если в задании обнаружится тыльная сторона **(4)** и отобразится в списке заданий, нажмите на задание, чтобы добавить его в очередь заданий. Оно автоматически будет отмечено как DB **(5)**.

Программа чередует DF и DB при импорте заданий в очередь заданий.

Если задание должно быть обработано как одностороннее **(4)**, нажмите на нём правой кнопкой мышки **(6)**. Маркер DF изменится на sF. Чтобы изменить индикатор DF к предыдущему значению, нажмите правой кнопкой мышки на задании несколько раз, пока не появится индикатор DF.

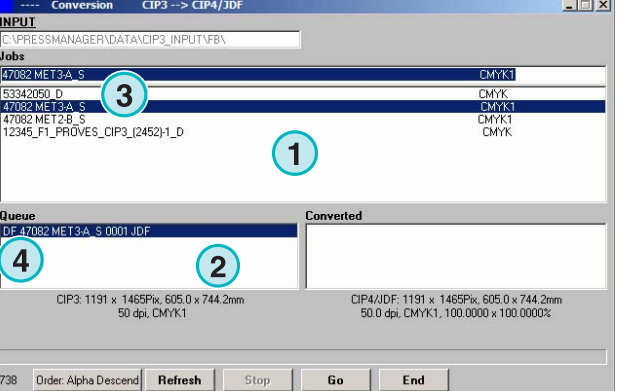

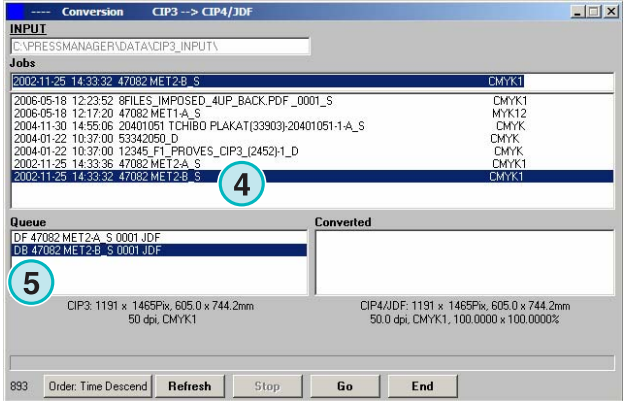

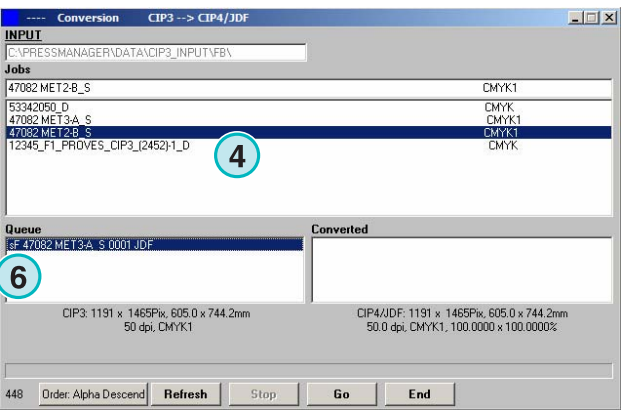

### **1.2.3 Добавление заданий в список – Front/Back режим запрещён**

Если режим Front/Back запрещён в настройках, программа создаёт выходящий файл без какихлибо индикаторов о сторонах.

Задание CIP3, которое содержит две стороны, отображается, как два отдельных задания к именам которых присоединены индикаторы "\_Front" или "\_Back" **(1)**.

Если информация одностороннего задания не доступна, задание будет отображаться без какого-либо индикатора сторон **(2)**.

Нажмите на задание в списке заданий, чтобы добавить его в очередь заданий. Индикаторы **(1)** и **(2)** покажут, является ли задание одно или двухсторонним.

#### Примечание

Рекомендуем отключить двухсторонний режим, если рабочий поток допечатной подготовки создаёт только односторонние CIP3 файлы.

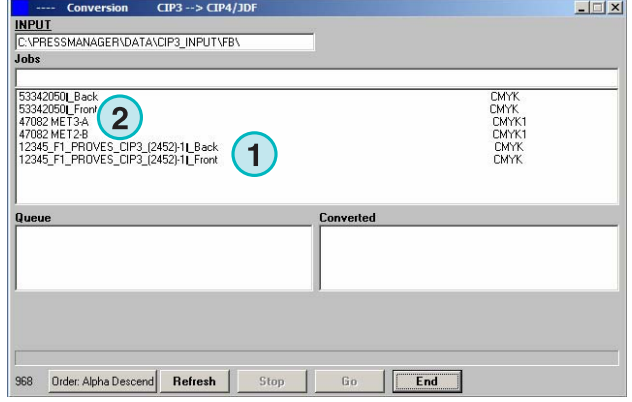

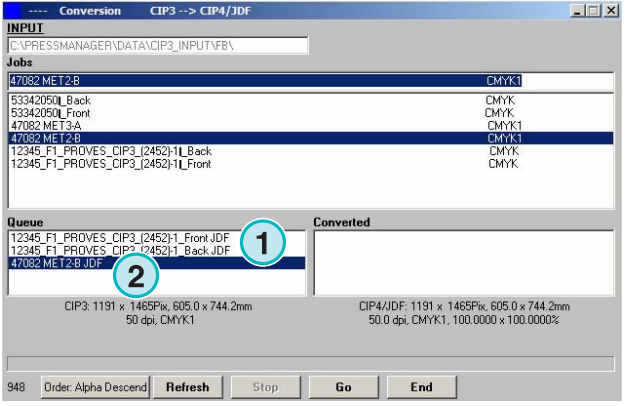

# **1.3 Преобразование выбранных заданий**

После выбора заданий из списка **(1)**, они сразу доступны в очереди заданий **(2)**. Нажмите эту кнопку **(3)** чтобы начать преобразование. Вы увидите индикатор выполнения работы. Все завершённые задания появятся в списке преобразованных файлов **(4)**.

Чтобы отменить начавшееся преобразование нажмите эту кнопку **(5)**.

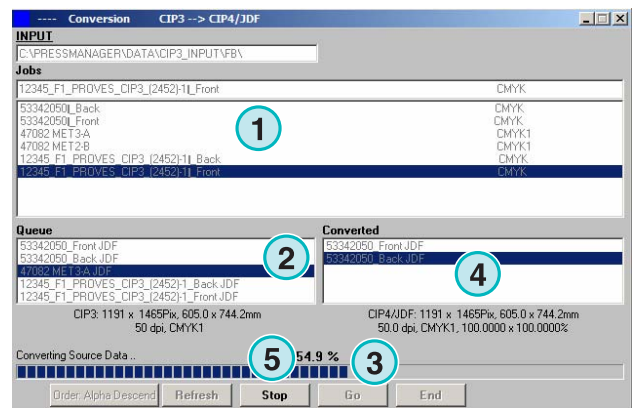

### **1.3.1 Неуспешное преобразование**

Если пользователь отменяет преобразование или если возникла проблема при обработке, в списке преобразованных файлов в начале имени задания появляется индикатор "-" **(1)**.

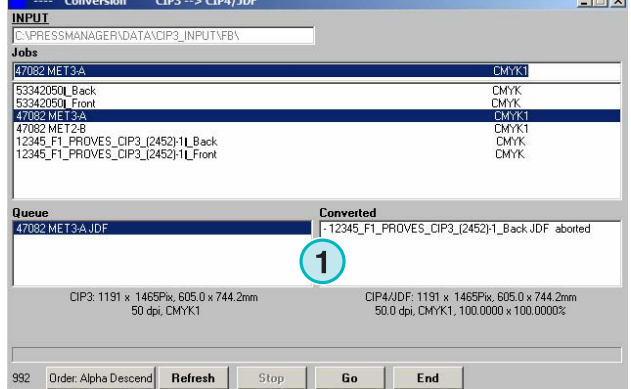

#### **1.3.2 Перезагрузка исходного каталога**

Для обновления списка заданий вручную выберите кнопку "Refresh" **(1)**.

Примечание:

Программа обновит список заданий автоматически, когда счётчик **(2)** будет равен 0.

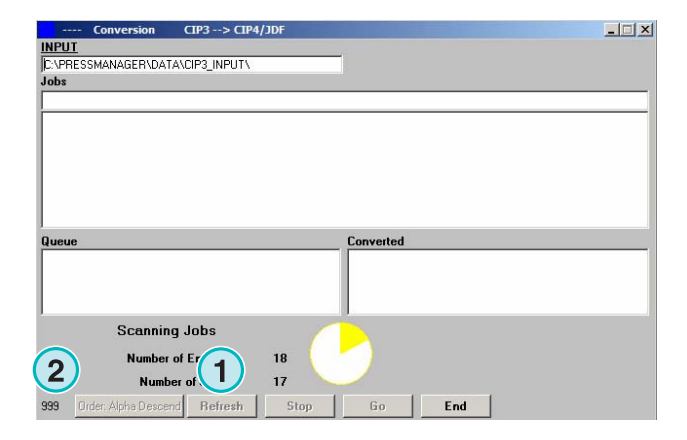

### **1.4 Недостаток спот - цветов**

Программа может быть настроена так, что пользователь увидит сообщение в случае недостатка спот - цветов.

Если такое задание будет выбрано из списка заданий, появится такое сообщение **(1)**.

Нажмите эту кнопку **(2)** для продолжения.

Вы также можете добавить недостающий цвет спот в таблицу спот – цветов вручную или запустить преобразование без этого.

При преобразовании задания последним способом, значения CMYK будут установлены по умолчанию.

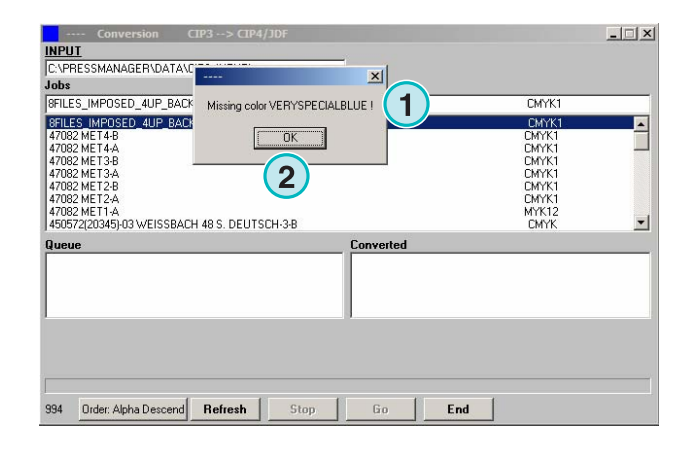

### **1.4.1 Установка реакции программы на недостаток спот - цветов**

Выберите эту вкладку **(2)** меню **(1)**.

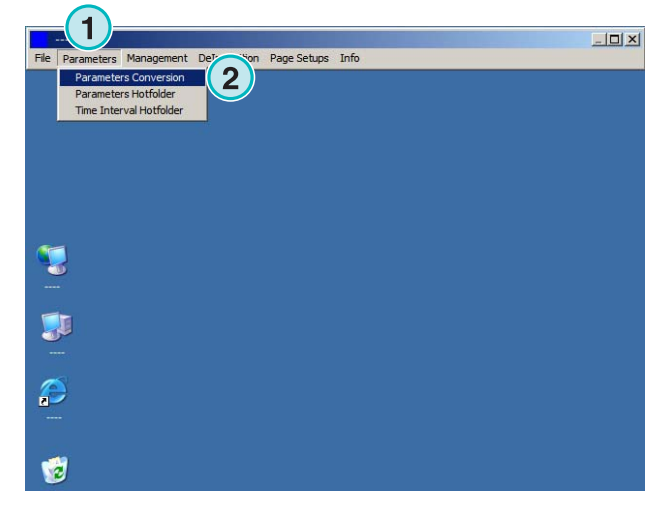

Нажмите на вкладку со списком "Unknown Spot Color Handling" **(1)** чтобы выбрать время реакции программы на отсутствие цвета - спот.

При выборе первой вкладки списка, пользователь будет уведомлён о недостатке цвета - спот.

При выборе второй, программа эмулирует значения недостающих цветов – спот "по умолчанию".

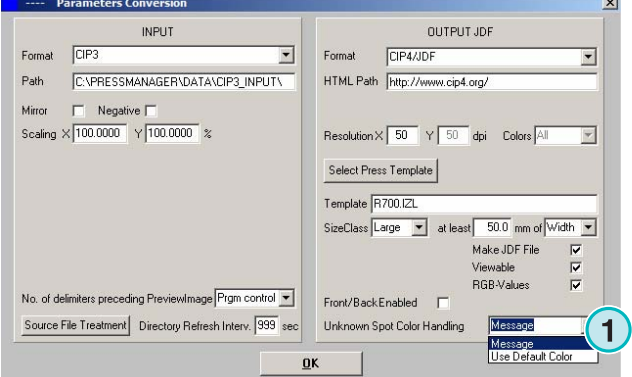

### **1.5 Изменение исходного каталога**

Нажмите на этом поле **(1)** для открытия диалогового окна изменения исходного каталога.

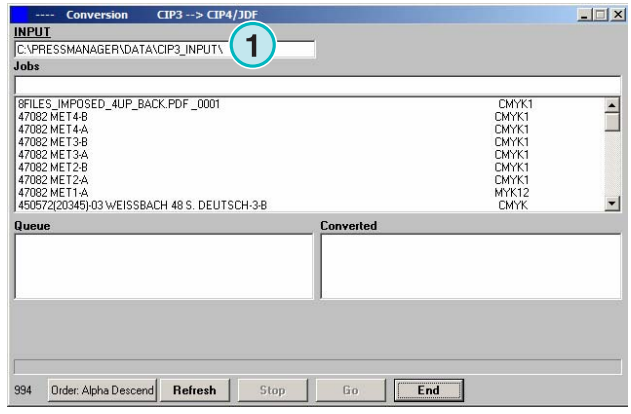

**1 Полуавтоматический режим**<br>**П** Где хранятся файлы форматов CIP4/JDF, Inkzone после преобразования?

Выберите исходный каталог **(1)**.

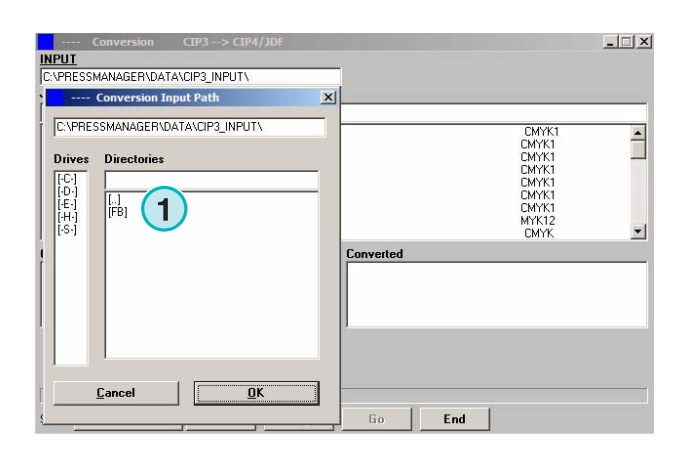

# **1.6 Где хранятся файлы форматов CIP4/JDF, Inkzone после преобразования?**

Если программа настроена на преобразование входящих файлов в формат CIP4/JDF или Inkzone, целевой каталог для них может быть выбран в шаблоне "Press/Inkzone". Для этого откройте это меню **(1)** и выберите первую вкладку **(2)**.

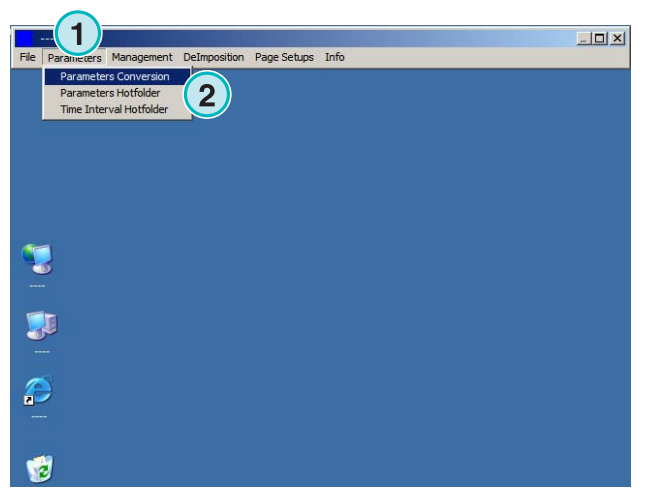

Откройте шаблон "Press/Inkzone" нажатием на эту кнопку **(1)**.

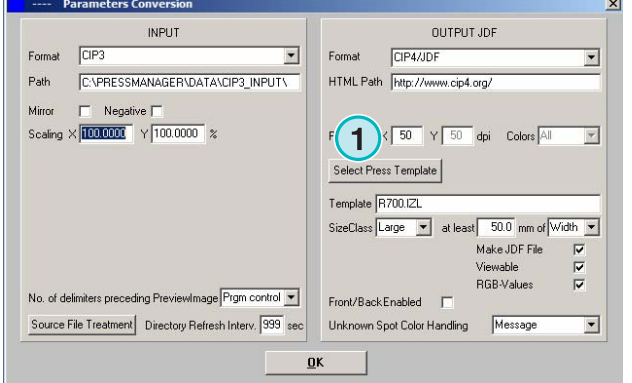

# **Digital Information Ltd.**

Где хранятся файлы отличные от форматов CIP4/JDF, Inkzone после лин, inkzone **после**<br>преобразования?

Целевой каталог для преобразованных файлов выбирают здесь **(1)**. Нажмите на текущем пути **(1)** для изменения каталога.

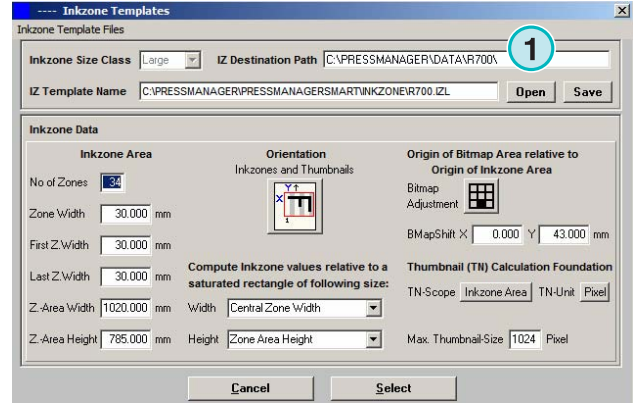

Откроется новое диалоговое окно **(2)** в котором можно выбрать путь к новому целевому каталогу.

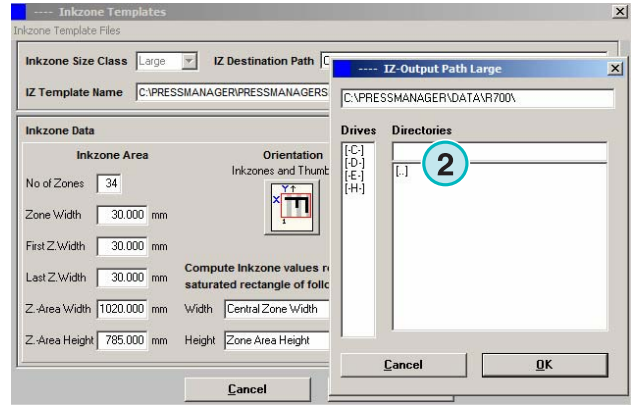

### **1.7 Где хранятся файлы отличные от форматов CIP4/JDF, Inkzone после преобразования?**

Если программа настроена на преобразование входящих файлов, отличных от CIP4/JDF или Inkzone, путь к целевому каталогу можно установить непосредственно в окне настройки программы. Чтобы указать целевой путь, выберите из этого меню **(1)** первую вкладку **(2)**.

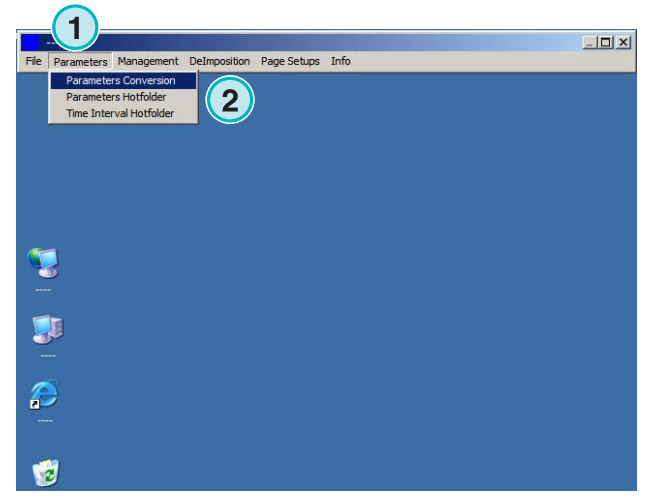

# **Digital Information Ltd.**

Целевой путь устанавливаем здесь **(1)**. Измените его, нажав на текущий путь **(1)**.

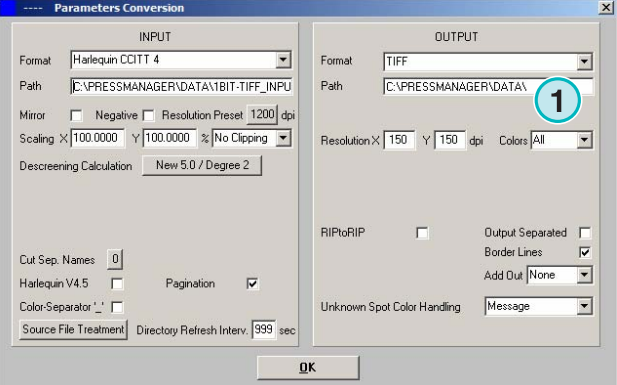

Откроется новое диалоговое окно **(2)** в котором можно выбрать путь к новому каталогу.

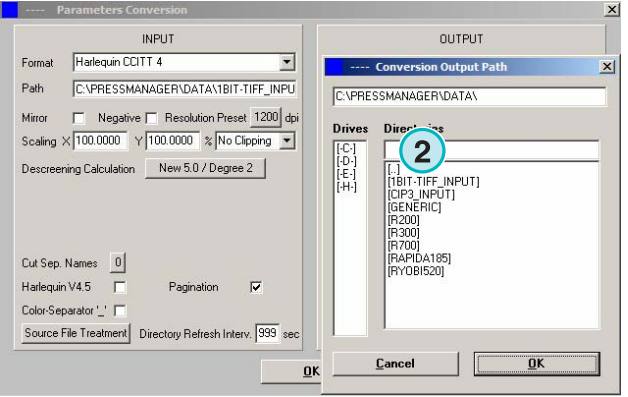

# **1.8 Объединение заданий в 1-битовый или 8-битовый TIFF формат**

Программа даёт возможность объединять два разных разделённых задания в одно. Эта опция обычно используется, если продукт напечатан на разных языках. Заменяемая чёрная пластина с разными языковыми версиями может быть объединена с соответствующими пластинами "CMY" .

Нажмите "Shift" на клавиатуре и выберите задание из списка заданий **(1)**.

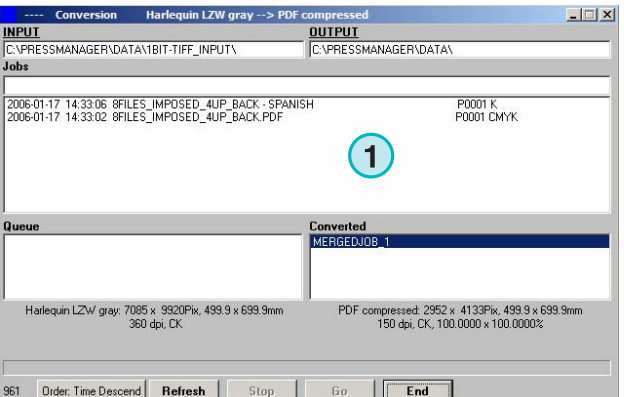

Выбранное задание **(3)** появится в новой панели управления **(2)**. Список сепараций задания **(4)** появится в левой нижней части панели.

Выберите второе задание для объединения **(1)**. Список сепараций задания **(2)** появится в левой

нижней части панели.

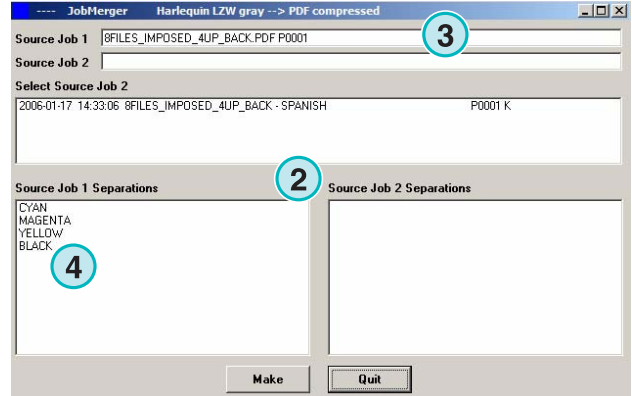

Harlequin LZW gray --> PDF compressed  $-10x$ Source Job 1 | SFILES IMPOSED 4UP BACK.PDF P0001 Source Job 2 | BFILES\_IMPOSED\_4UP\_BACK - SPANISH P0001 select Source Job 2<br>|2006-01-17||14:33:06||SFILES||MPOSED||4UP||BACK **1** .<br>Source Job 1 Separations Source Job 2 Separations CYAN<br>MAGENTA<br>YELLOW<br>BLACK **BLACK**  $\mathbf{2}$ Make Quit

Выберите разделения из списка сепарации этих двух заданий как показано на **(1)** и **(2)**. Нажмите эту кнопку **(3)** чтобы сохранить текущую комбинацию в списке очереди. Если необходимо, добавьте дополнительную комбинацию выбором нужных вам разделений. Нажмите здесь **(4)** чтобы закрыть панель управления.

Все комбинации появятся в списке очереди **(1)**. Запустите преобразование этой кнопкой **(2)**.

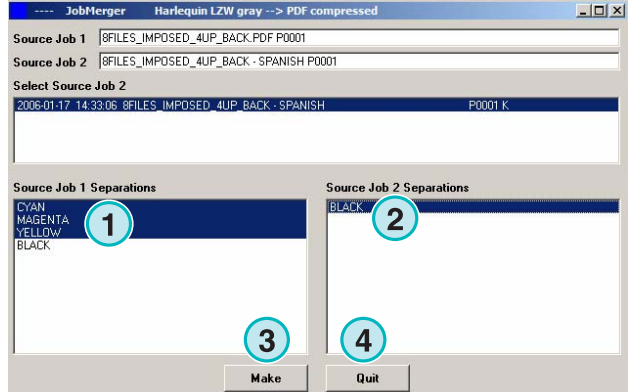

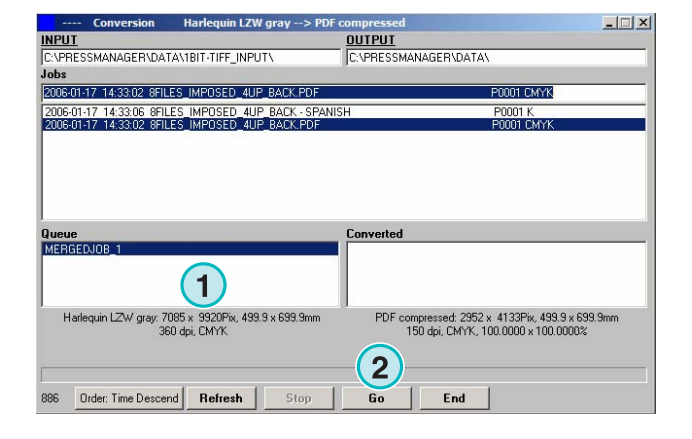

# **2 Режим Активная Папка**

### **2.1 Пользовательский интерфейс**

Активируйте режим Активная Папка из этого меню **(1)**.

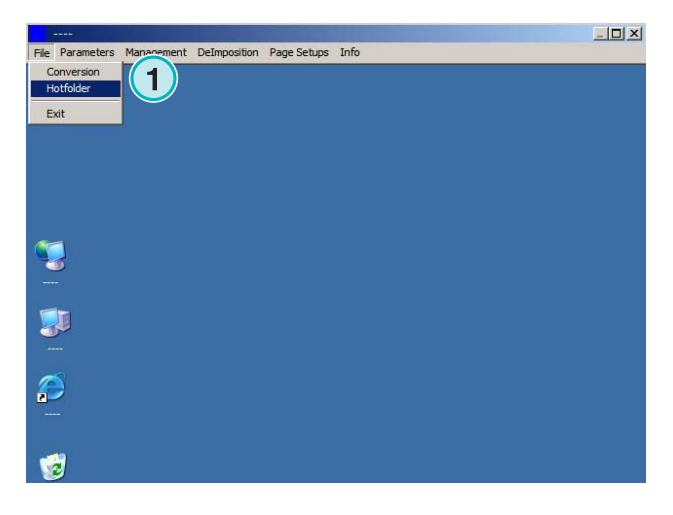

Пользовательский интерфейс разделён на четыре основных раздела:

- **(1)** Прогресс задания
- **(2)** Поступающие задания
- **(3)** Завершённые задания
- **(4)** Индикатор выполнения / Активной Папки

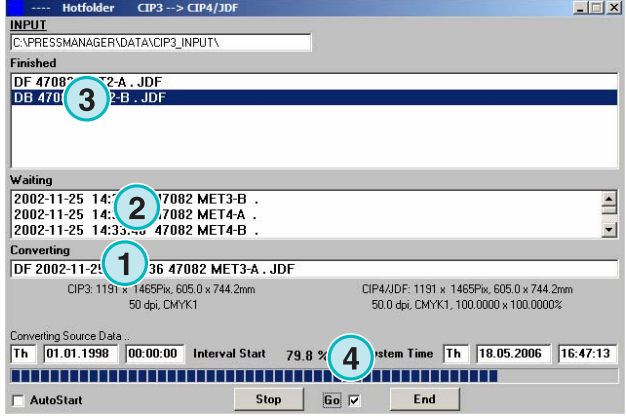

### **2.2 Запуск Активной Папки**

Запустите режим Активная Папка установив здесь флажок **(1)**.

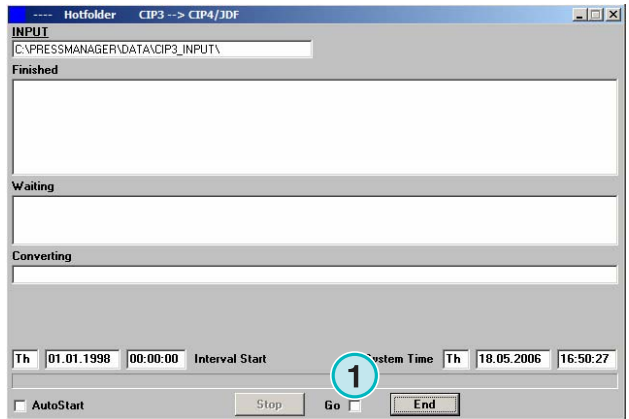

Когда режим Активная Папка активирован, индикатор **(1)** двигается вперёд - назад. Все задания от установленной даты и времени **(2)** будут преобразованы автоматически.

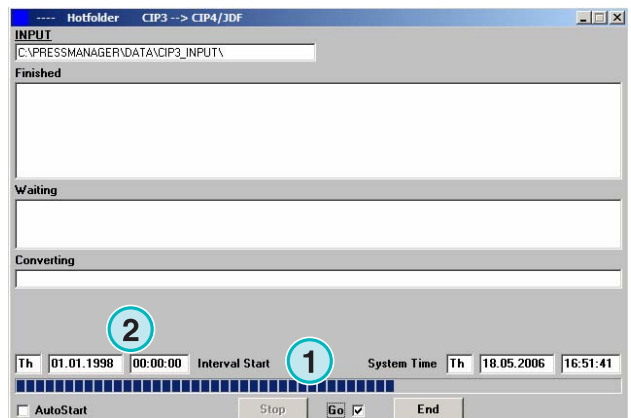

### **2.3 Запуск Активной Папки в автоматическом режиме**

Если отметить этот флажок **(1)**, программа запустится в режиме Активная Папка при старте.

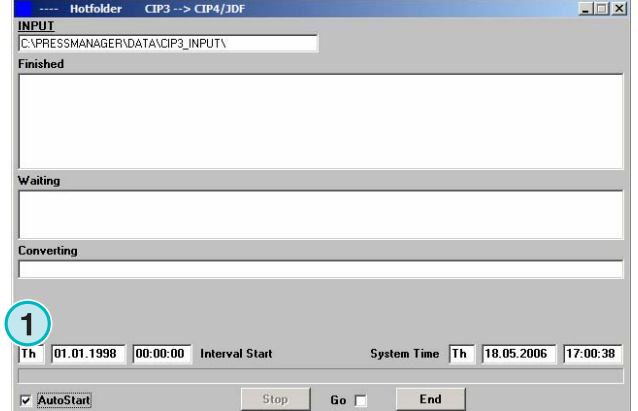

### **2.4 Выход из режима Активной Папки**

Отключите автоматический режим Активной Папки, убрав этот флажок **(1)**. Оставьте этот режим активным, нажав на эту кнопку **(2)**.

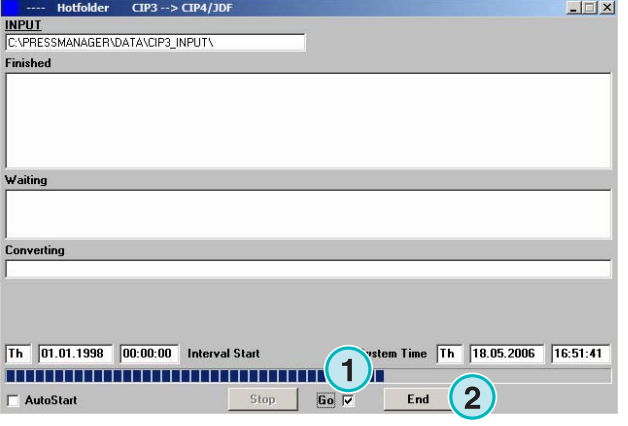

### **2.5 Остановка преобразования в режиме Активная Папка**

Нажмите эту кнопку **(1)** для отмены преобразования.

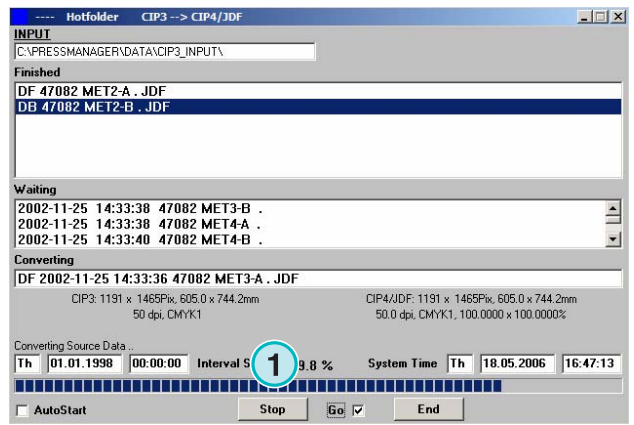

# **2.6 Настройка времени отклика Активной Папки**

Чтобы изменить время отсчёта, откройте это меню **(1)** и выберите третью вкладку **(2)**. Откроется соответствующее окно **(3)** (см. следующий рисунок).

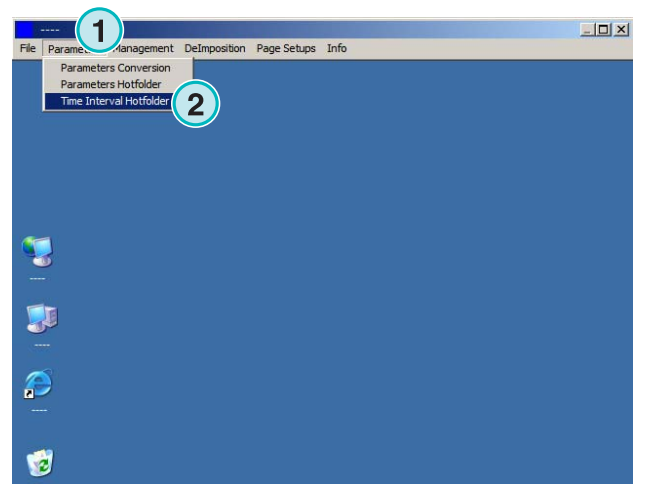

Время и дату отсчёта устанавливают здесь **(4)**. Устанавливая время задержки **(5)** программа запускает обработку самого раннего задания с опозданием. Это предотвращает запуск преобразования до полной передачи задания рабочим потоком сервера допечатной подготовки.

#### Примечание:

Ввод 1-битовых TIFF файлов. Увеличьте значение "Time Lapse" **(5)** чтобы удостовериться, что все 1-битовые TIFF сепарации будут использованы в преобразовании.

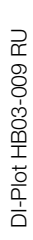

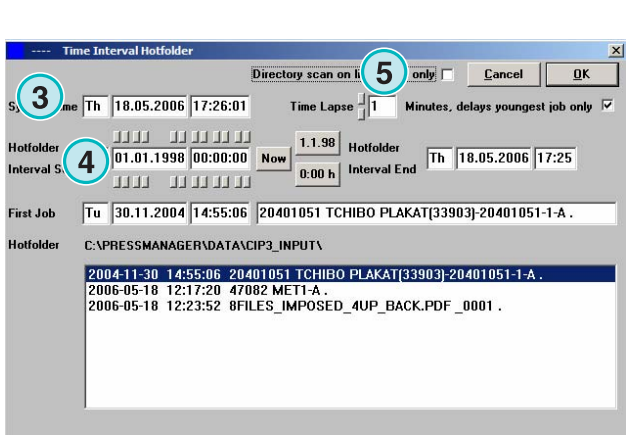

# **3 Редактор Спот - Цветов (Spot Color Editor)**

### **3.1 Выбор цвета - спот**

Из вкладки третьего меню **(1)** открывается это окно **(2)**.

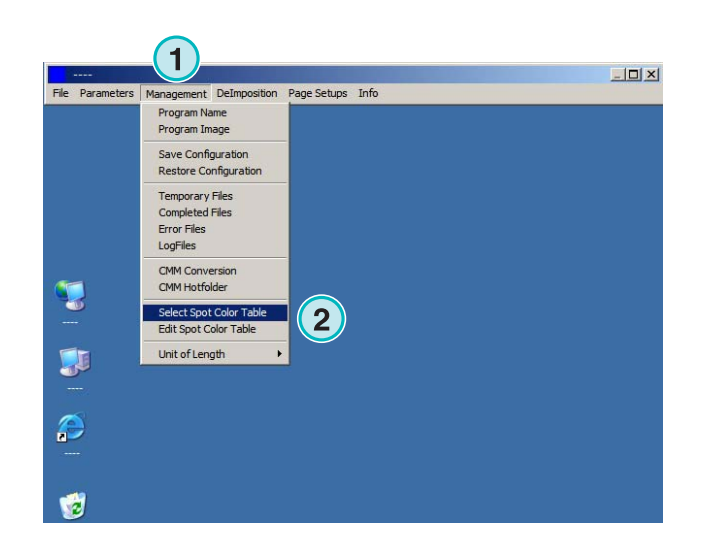

Каталог программы – стандартное размещение файла таблицы цветов – спот. Если вы используете несколько копий программного обеспечения, рекомендуем использовать одну общую таблицу цветов – спот для всех установленных копий. Выберите таблицу цветов – спот в этом окне **(1)**.

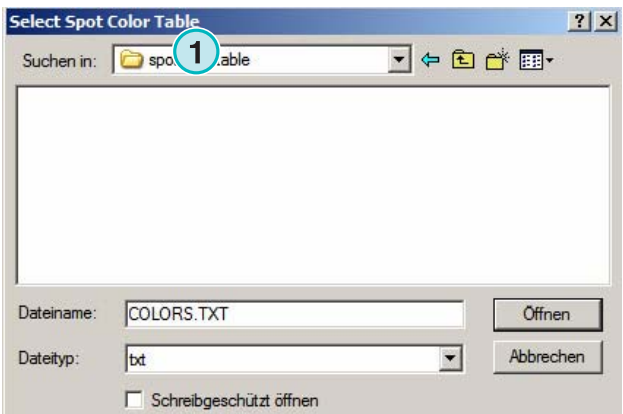

### **3.2 Использование Редактора спот - цветов**

Из этой вкладки меню **(1)** открывается Редактор спот - цветов **(2)**.

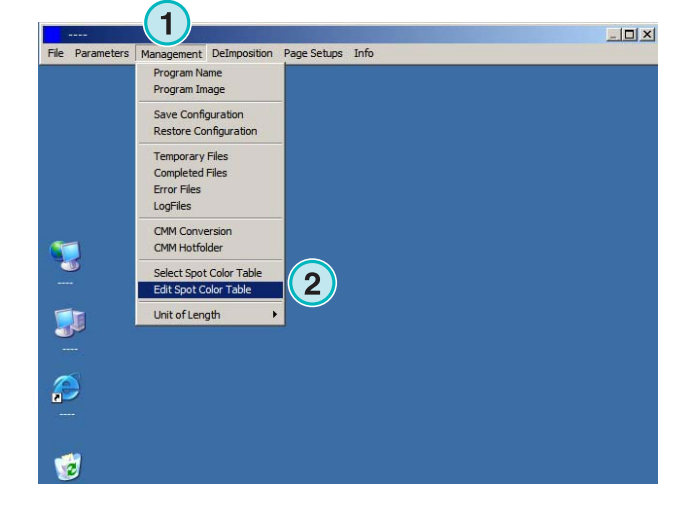

### **3.2.1 Краткий обзор**

В заголовке Редактора отображается путь размещения таблицы цветов - спот **(1)**.

В таблице примерно 8000 цветов. Каждый спот – цвет имеет свои значения CMYK для эмуляции **(2)**.

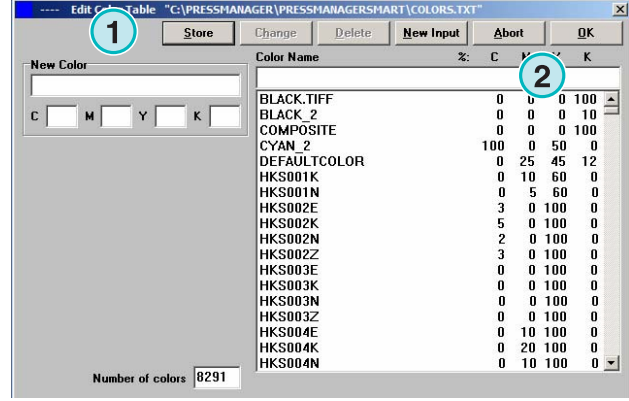

### **3.2.2 Добавление спот - цвета**

Чтобы добавить новый спот - цвет, введите его имя и значение **(1)** и нажмите эту кнопку **(2)**.

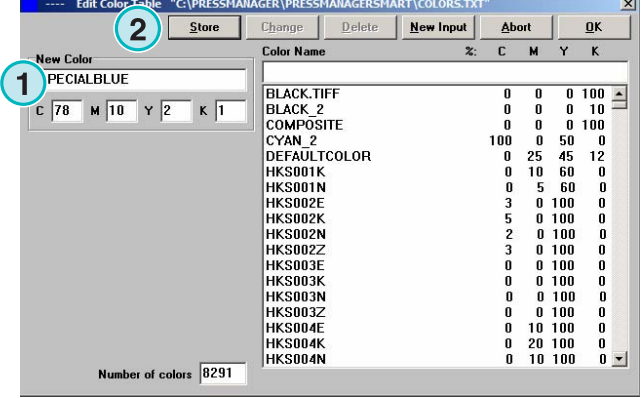

#### **3.2.3 Изменение спот - цвета**

Чтобы изменить спот - цвет, выберите цвет из списка таблицы **(1)**. Измените имя или значение CMYK для одного или двух цветов **(2)**. Нажмите эту кнопку **(3)** для их сохранения.

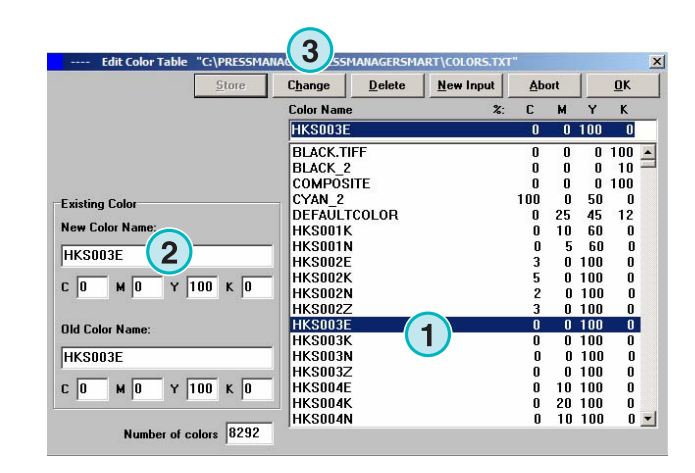

### **3.2.4 Удаление цвета**

Чтобы удалить цвет, выберите его из списка таблицы **(1)** и нажмите эту кнопку **(2)**.

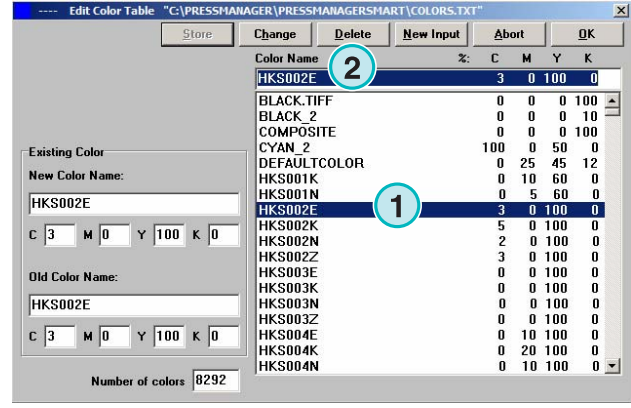